# **BAB IV HASIL DAN PEMBAHASAN**

### **4.1 Hasil Penelitian**

Hasil penelitian ini merupakan rancangan perangkat lunak penelitian dan diimplementasikan menjadi sebuah sistem berbasis website. Berikut adalah hasil rancangan website yang telah dibuat.

# **4.1.1 Halaman Login**

Halaman login yang mencakup 2 user yaitu admin dan mahasiswa, dapat dilihat pada gambar 4.1.

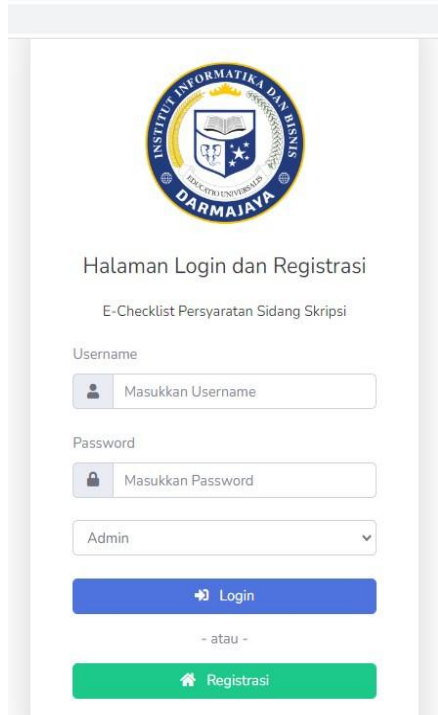

Gambar 4.1 Halaman login admin dan mahasiswa

# **4.1.2 Halaman Registrasi**

Mahasiswa wajib melakukan registrasi agar data dapat tersimpan dan admin dapat memberikan notifikasi pesan email, dapat dilihat pada gambar 4.2.

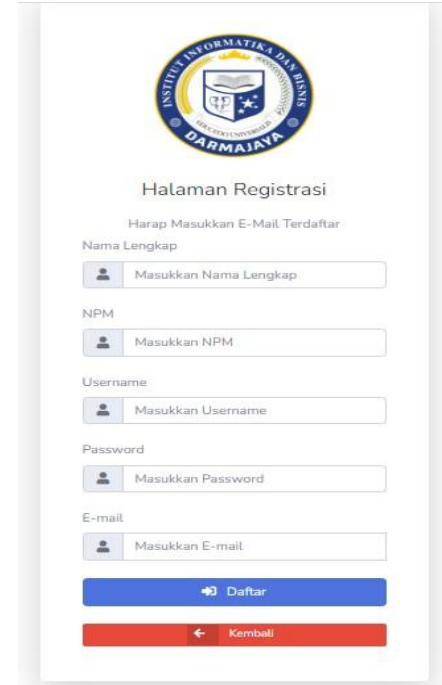

Gambar 4.2 Halaman registrasi mahasiswa

#### **4.1.3 Halaman Menu Mahasiswa**

Terdapat form yang telah disediakan agar mahasiswa dapat mengupload file, dapat dilihat pada gambar 4.3.

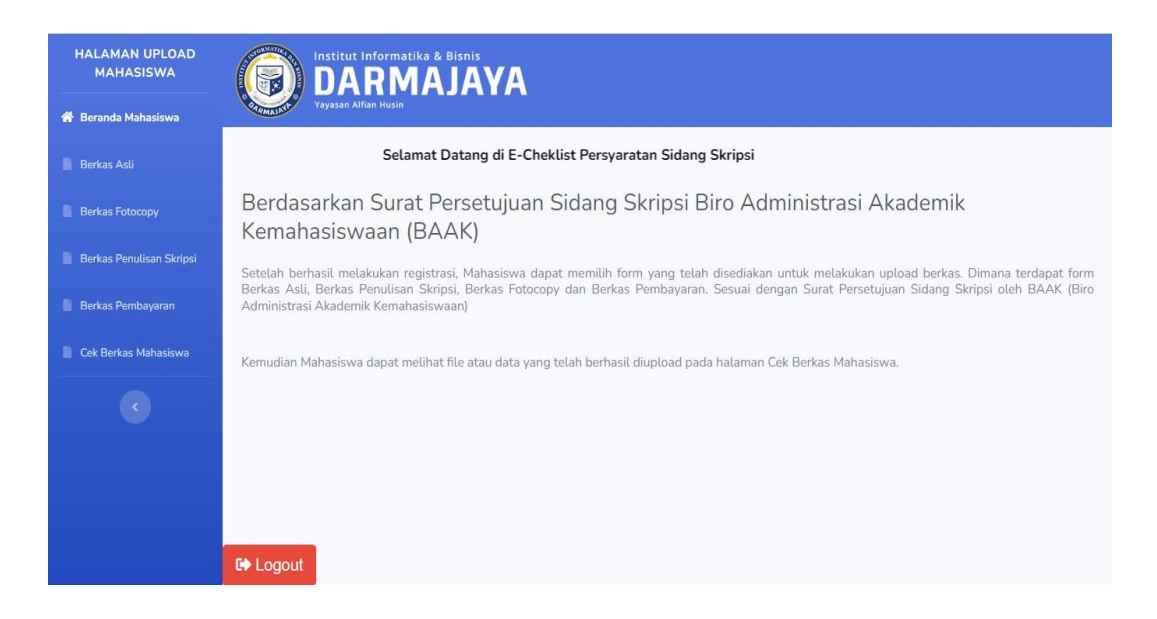

Gambar 4.3 Halaman beranda mahasiswa

# **4.1.4 Halaman Menu Berkas Asli**

Menu berkas asli yang berisi file seperti surat persetujuan sidang, kartu seminar dan lain – lain, dapat dilihat pada gambar 4.4.

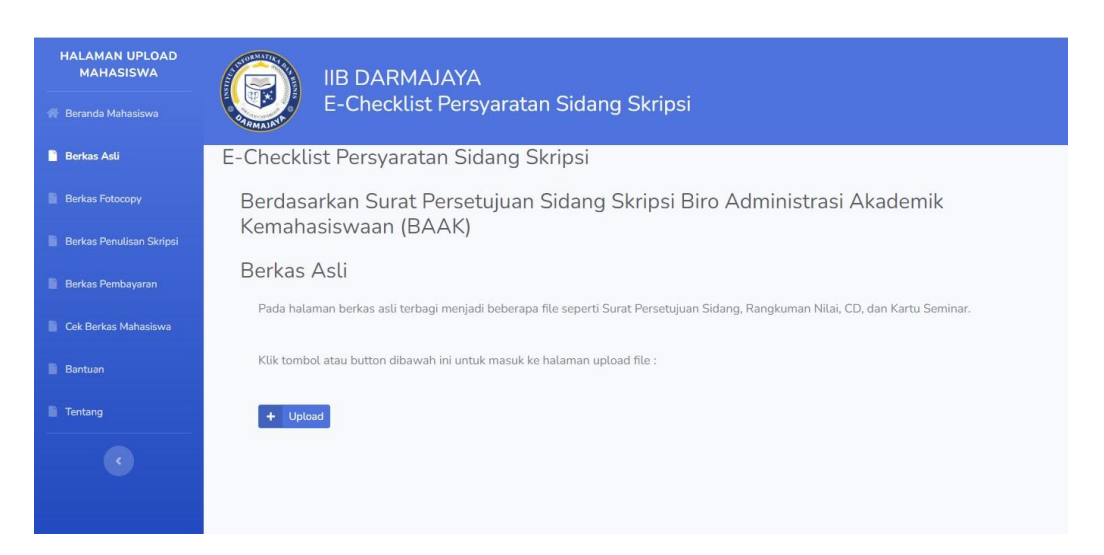

Gambar 4.4 Form upload berkas asli

Form yang digunakan untuk mengupload berkas asli, dapat dilihat pada gambar 4.5.

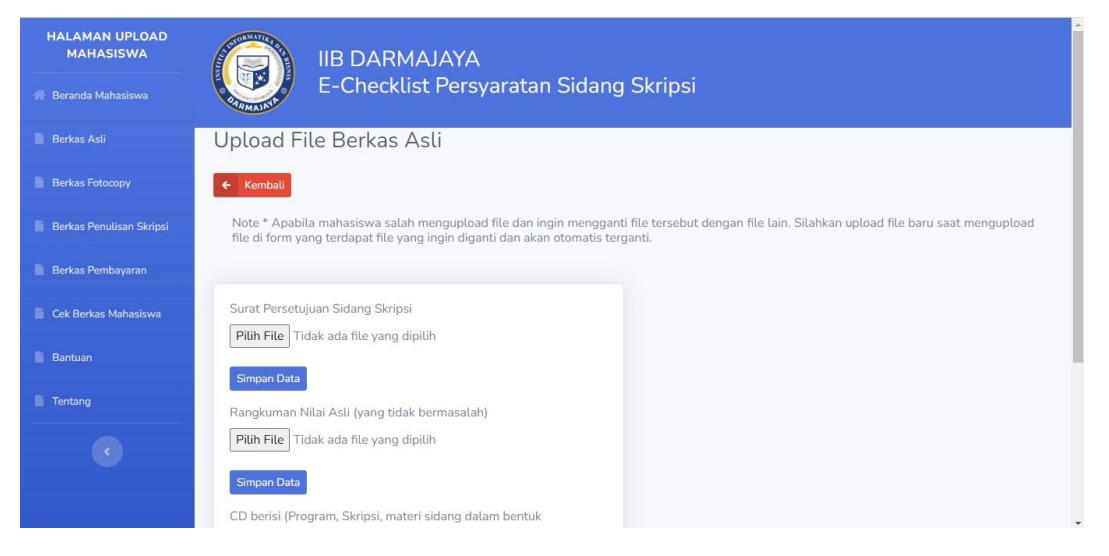

Gambar 4.5 Halaman upload berkas asli

# **4.1.6 Halaman Menu Berkas Fotocopy**

Menu berkas fotocopy yang berisikan berkas – berkas fotocopy, dapat dilihat pada gambar 4.6.

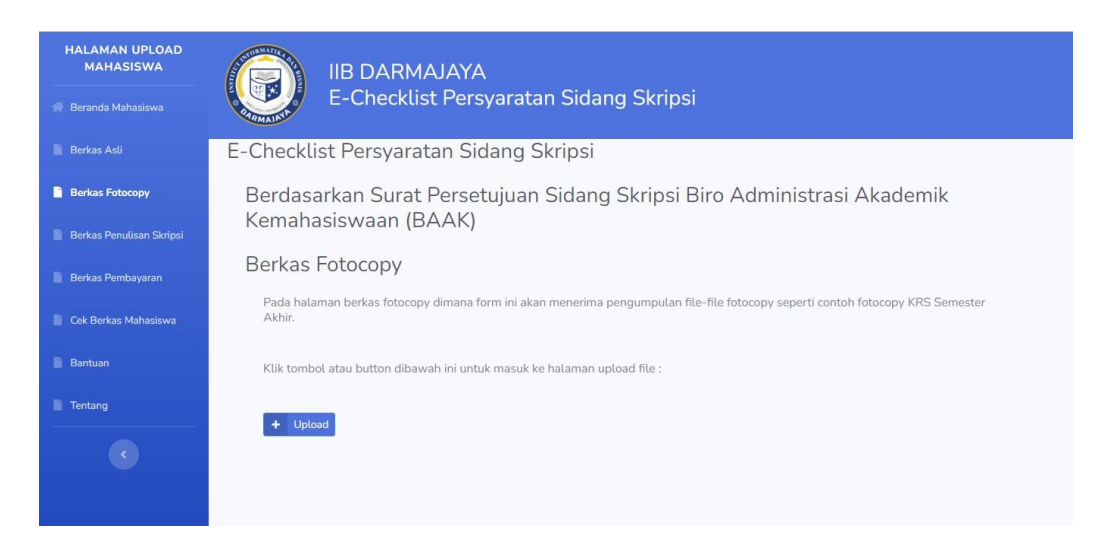

Gambar 4.6 Menu form berkas fotocopy

Form yang digunakan untuk mengupload berkas fotocopy, dapat dilihat pada gambar 4.7.

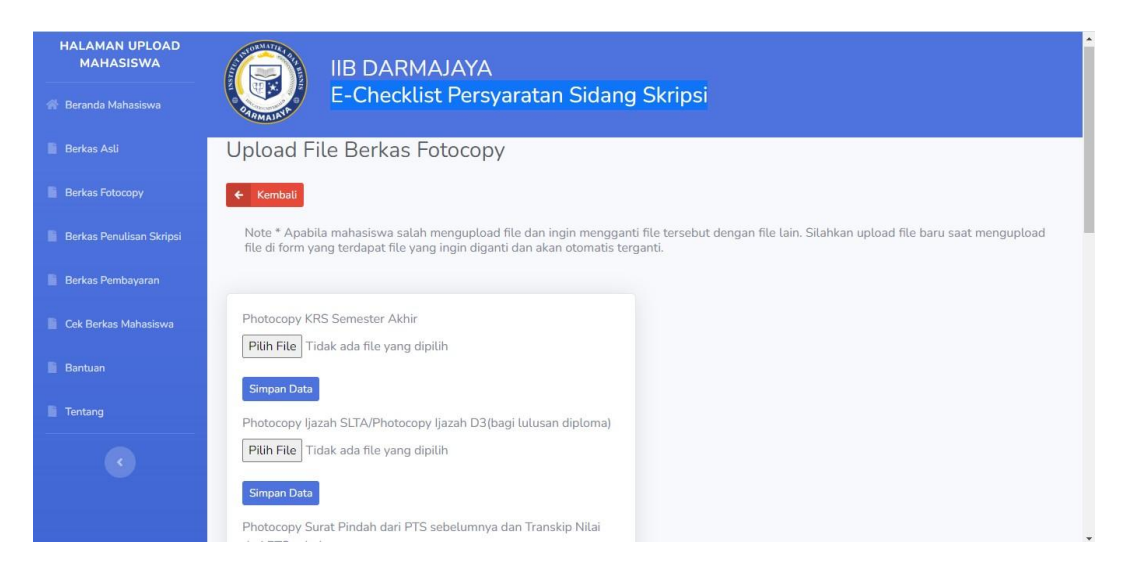

Gambar 4.7 Halaman upload berkas fotocopy

## **4.1.8 Halaman Menu Berkas Penulisan Skripsi**

Menu berkas pernulisan skripsi yang dapat diupload setelah ditandatangani oleh ketua prodi dan pembimbing, dapat dilihat pada gambar 4.8.

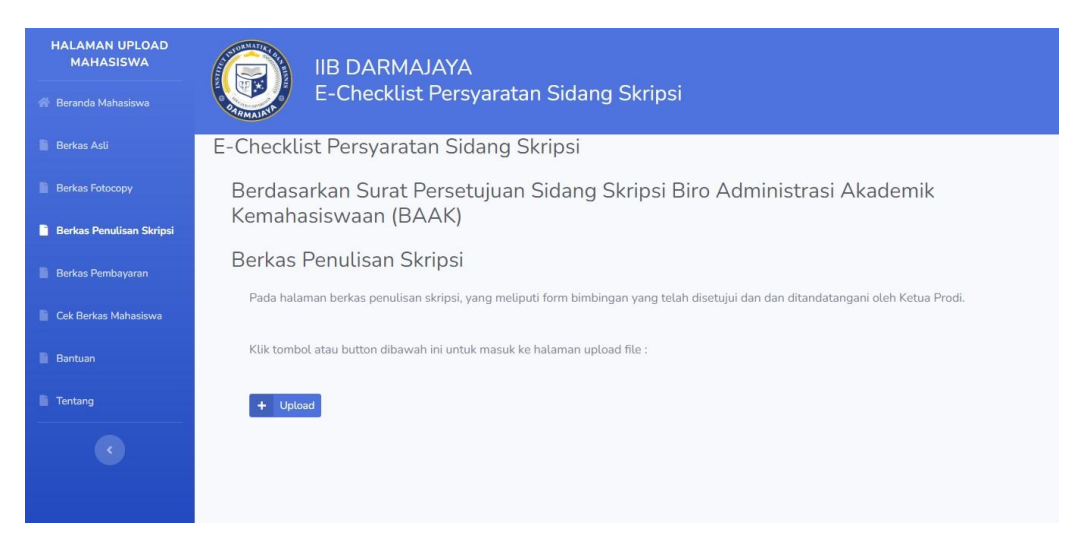

Gambar 4.8 Menu form berkas penulisan skripsi

### **4.1.9 Halaman Upload Berkas Penulisan Skripsi**

Form yang digunakan untuk mengupload berkas penulisan skripsi, dapat dilihat pada gambar 4.9.

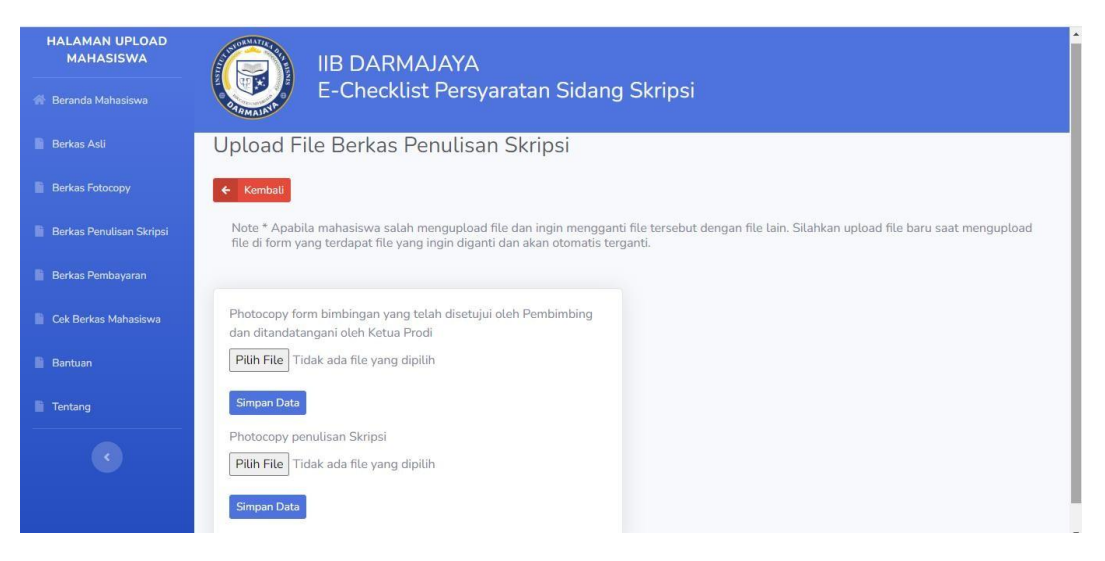

Gambar 4.9 Halaman upload berkas penulisan skripsi

#### **4.1.10 Halaman Menu Berkas Pembayaran**

Menu berkas pembayaran yang berisi file seperti mengupload bukti pembayaran, dapat dilihat pada gambar 4.10.

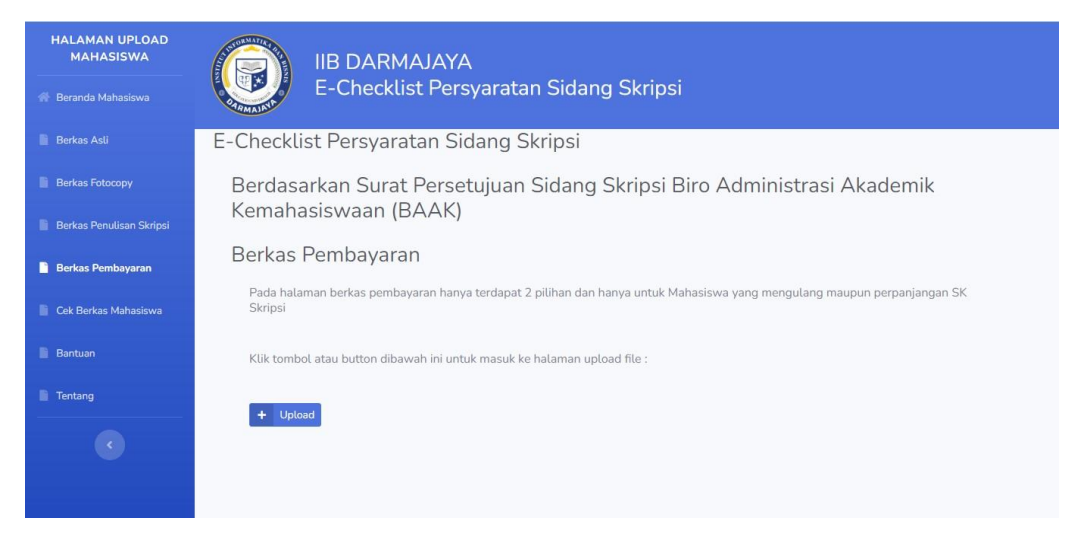

Gambar 4.10 Menu form berkas pembayaran

#### **4.1.11 Halaman Upload Berkas Pembayaran**

Form yang digunakan untuk mengupload berkas pembayaran, dapat dilihat pada gambar 4.11.

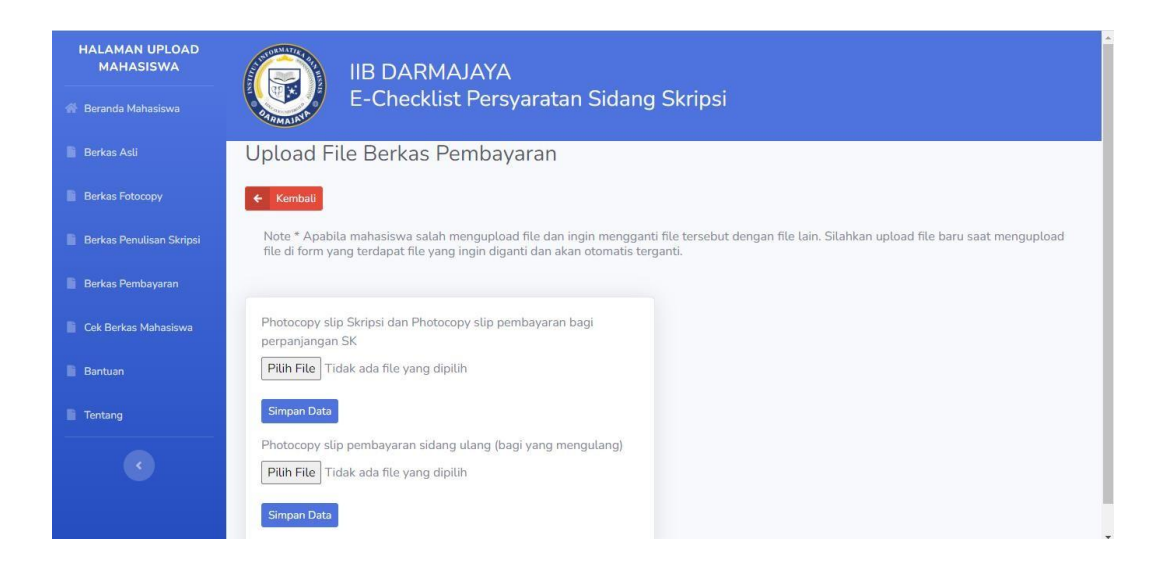

Gambar 4.11 Halaman upload berkas pembayaran

# **4.1.12 Halaman Menu Cek Berkas Mahasiswa**

Mahasiswa dapat melihat kembali data setelah melakukan registrasi untuk melihat apakah terdapat kesalahan penulisan data, dapat dilihat pada gambar 4.12.

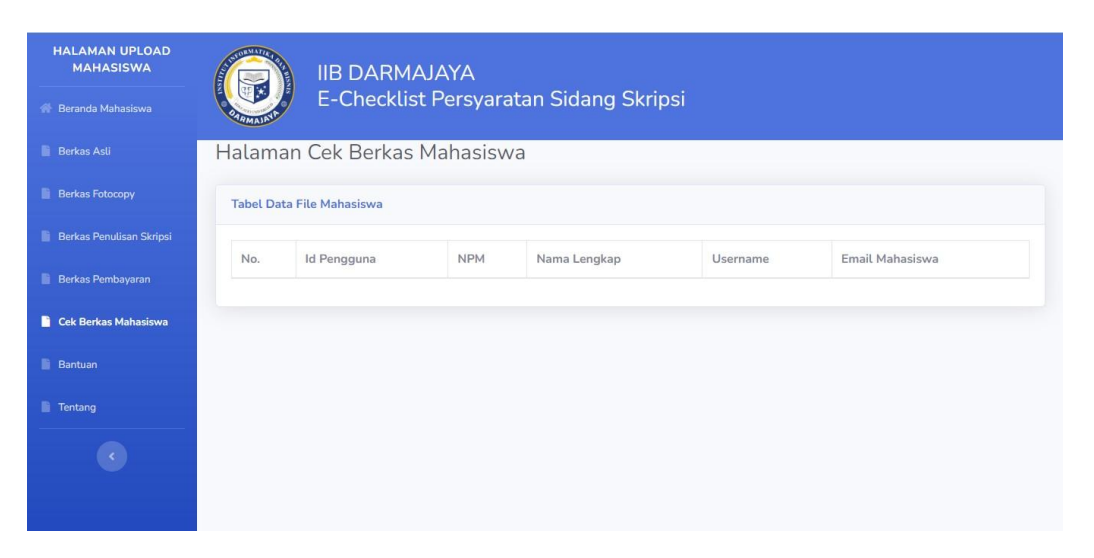

Gambar 4.12 Menu cek data mahasiswa

#### **4.1.13 Halaman Cek Berkas Mahasiswa**

Seluruh mahasiswa dapat melihat data satu sama lain pada halaman cek berkas mahasiswa, dapat dilihat pada gambar, 4.13.

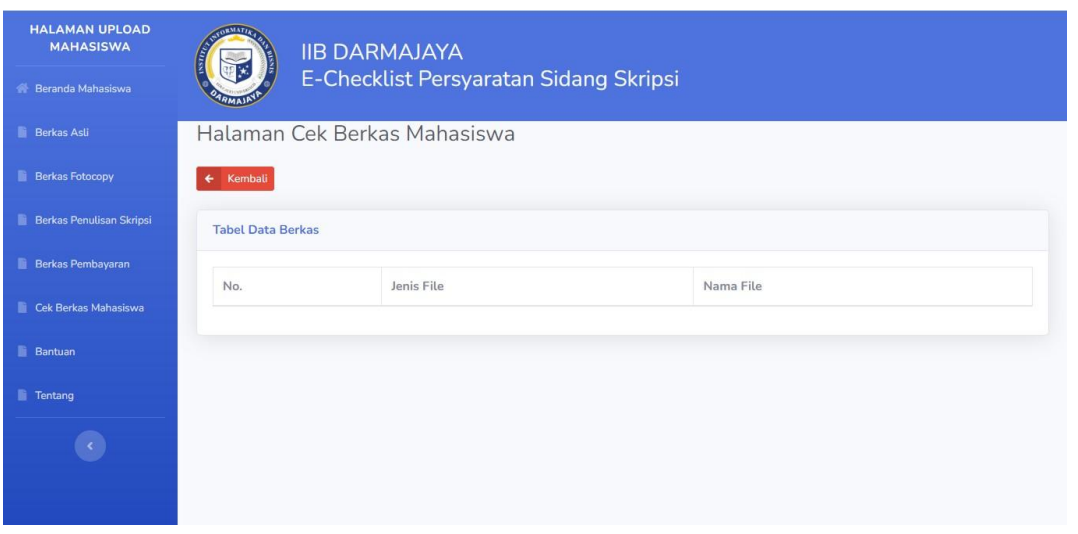

Gambar 4.13 Berkas mahasiswa

#### **4.1.14 Halaman Bantuan Mahasiswa**

Terdapat menu bantuan berupa informasi terkait penggunaan website, dapat dilihat pada gambar 4.14.

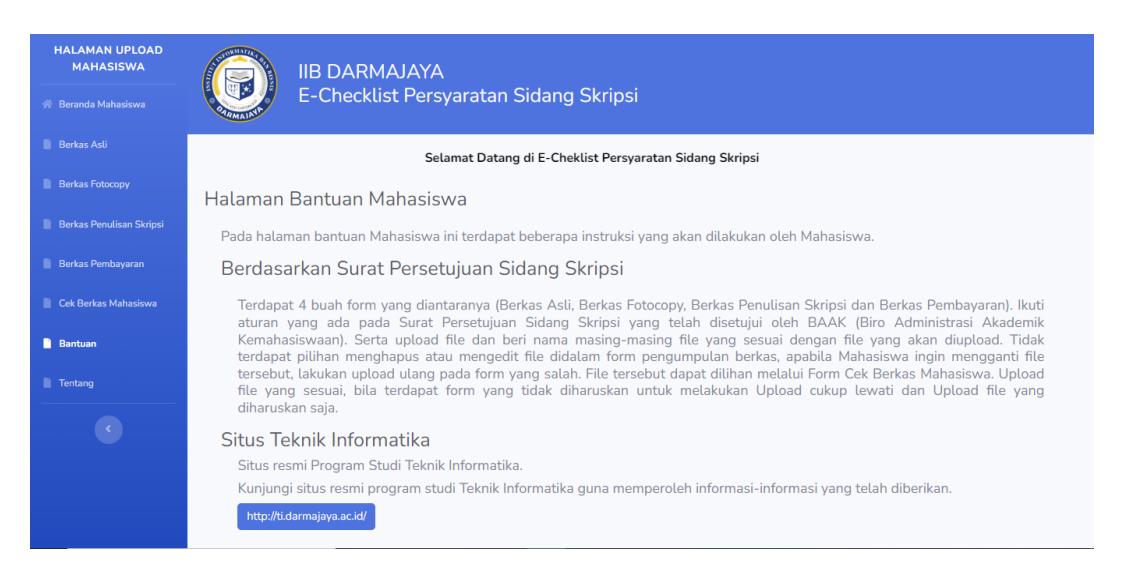

Gambar 4.14 Bantuan mahasiswa

#### **4.1.15 Halaman Tentang Mahasiswa**

Halaman tentang bersisi informasi terkait profile BAAK, dapat dilihat pada gambar 4.15.

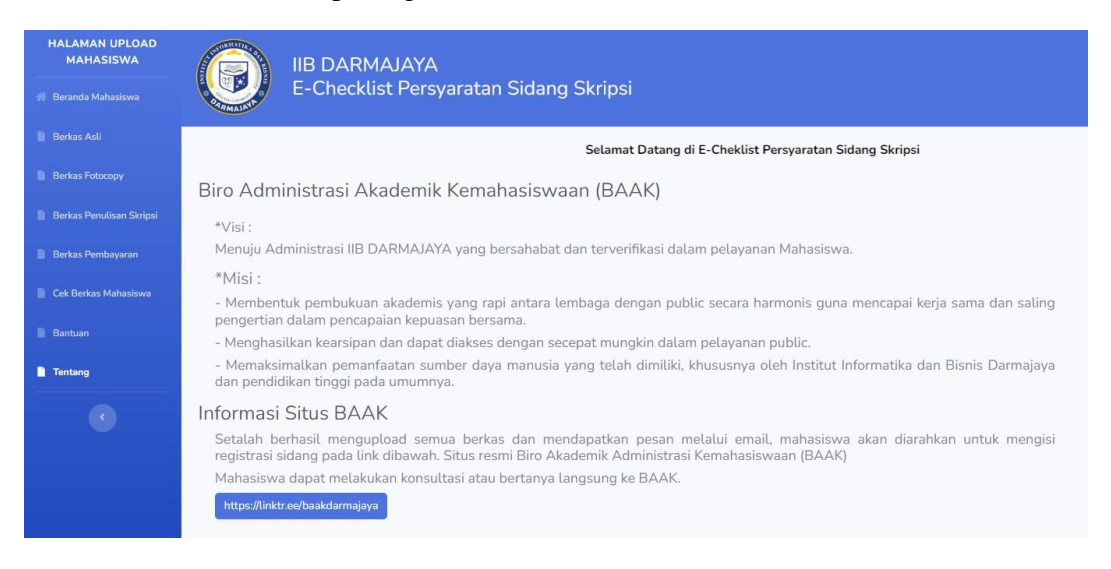

Gambar 4.15 Halaman tentang mahasiswa

## **4.1.16 Halaman Menu Admin**

Halaman yang berisi kelola data, bantuan dan tentang pada beranda admin, dapat dilihat pada gambar 4.16.

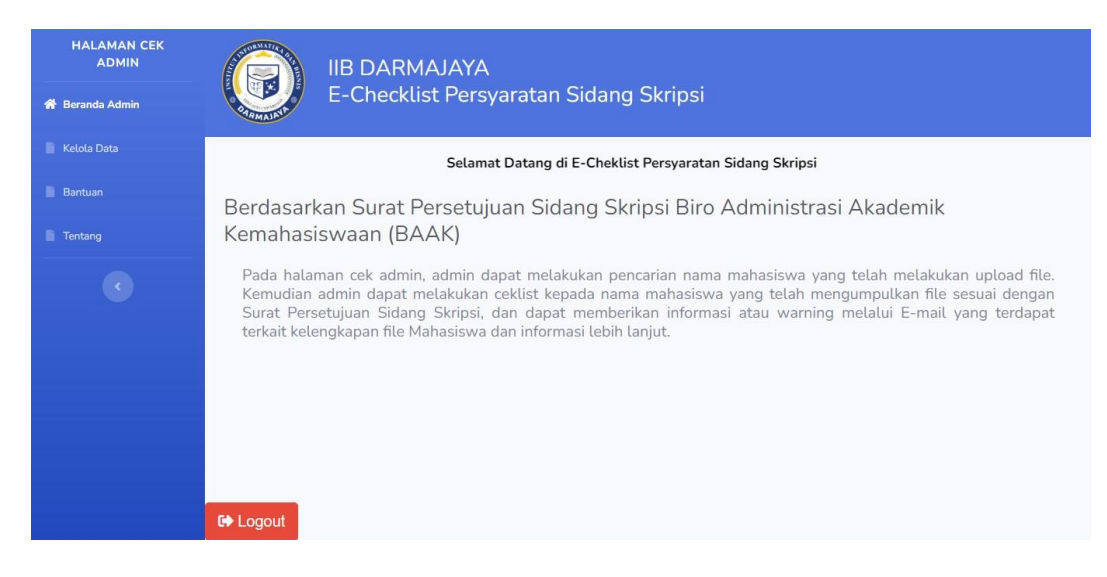

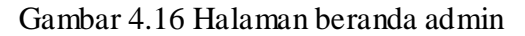

# **4.1.17 Halaman Kelola Data**

Admin dapat melihat data mahasiswa yang telah berhasil melakukan registrasi, dapat dilihat pada gambar 4.17.

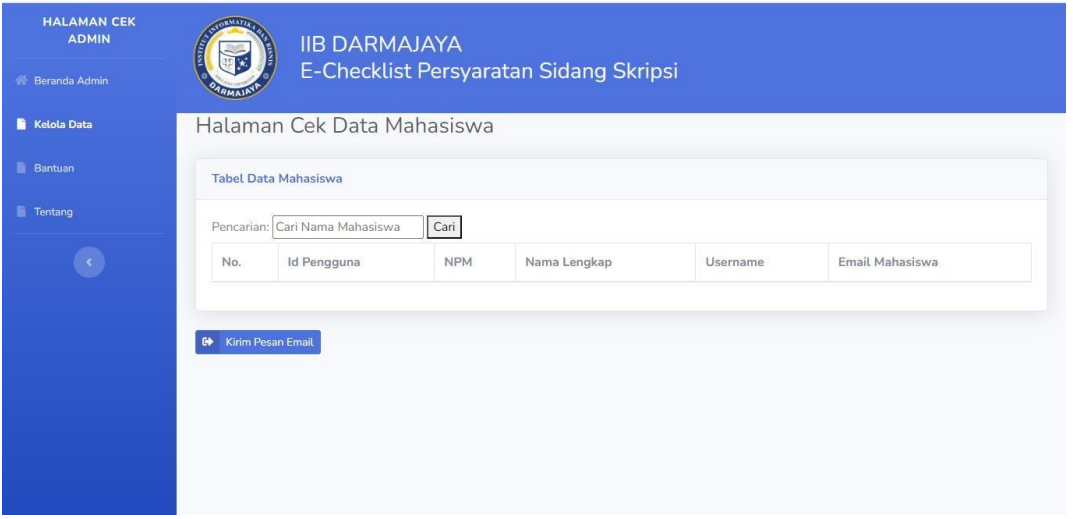

Gambar 4.17 Halaman kelola data

# **4.1.18 Halaman Cek Data Mahasiswa**

Halaman yang dapat dilihat dan admin dapat mengunduh berkas yang diupload oleh mahasiswa, dapat dilihat pada gambar 4.18.

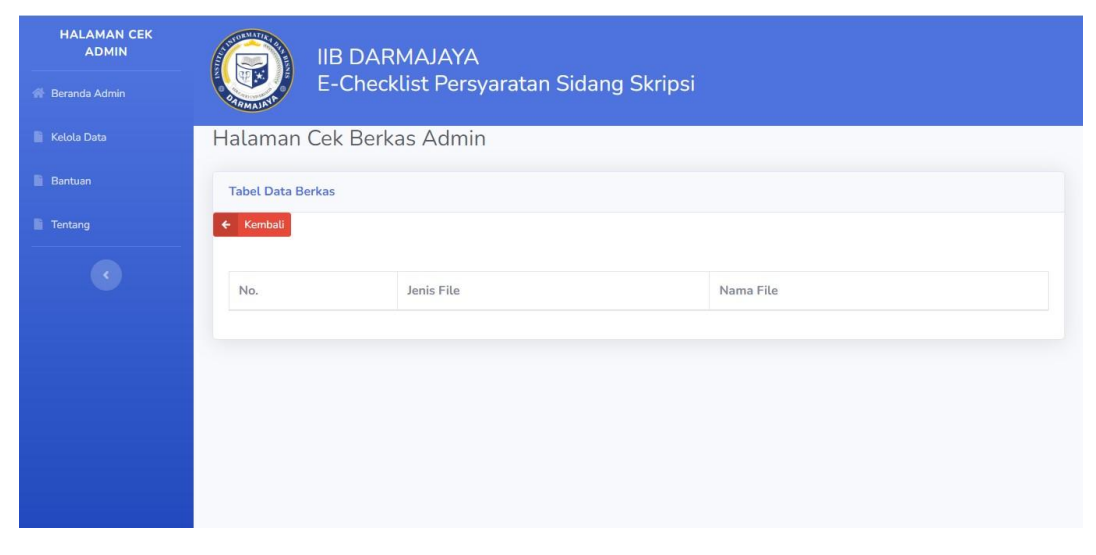

Gambar 4.18 Halaman cek berkas

## **4.1.19 Halaman Edit Data Mahasiswa**

Admin dapat merubah data mahasiswa bila terjadi kesalahan, yang meliputi perubahan npm, nama lengkap dan email dapat dilihat pada gambar 4.19.

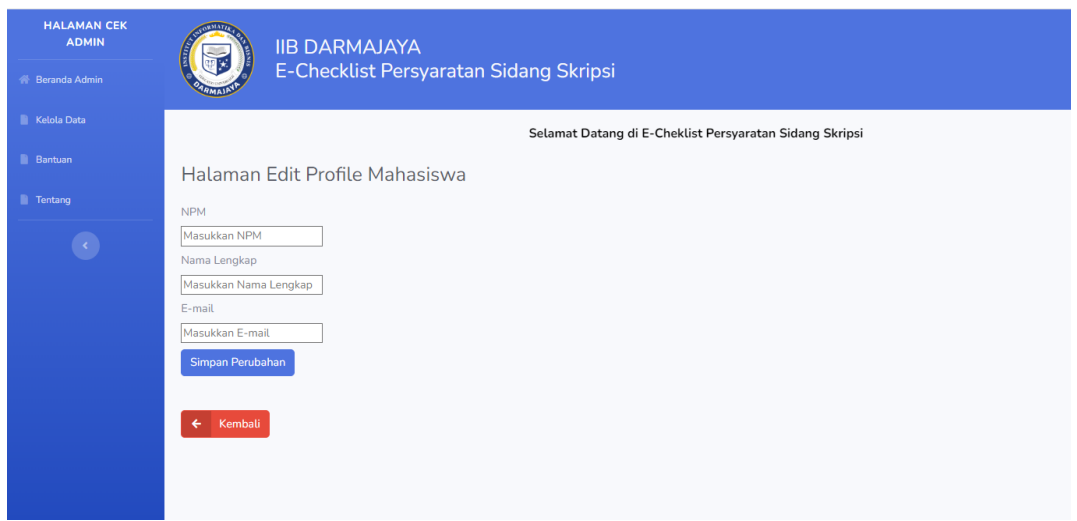

Gambar 4.19 Halaman edit data

# **4.1.20 Halaman Kirim Pesan Email**

Mahasiswa akan menerima pesan email setelah melalui proses pengecekan olehh admin, dapat dilihat pada gambar 4.20.

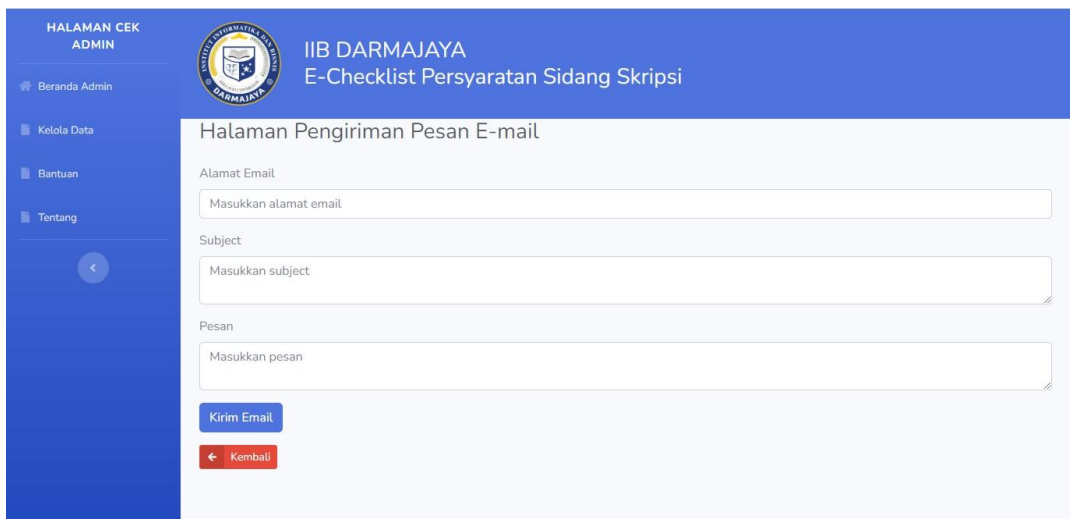

Gambar 4.20 Halaman kirim pesan email

#### **4.1.21 Halaman Bantuan Admin**

Halaman berupa informasi untuk membantu admin dalam melakukan pengecekan berkas mahasiswa, dapat dilihat pada gambar 4.21.

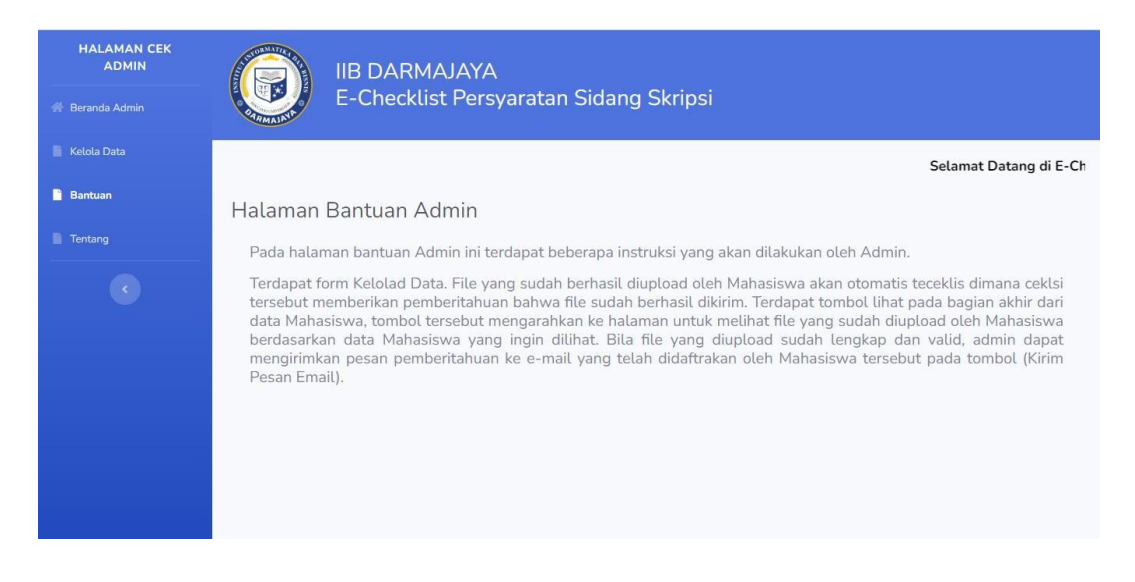

Gambar 4.21 Halaman bantuan admin

#### **4.1.22 Halaman Tentang Admin**

Halaman yang sama dengan halaman tentang mahasiswa yang berisi profile BAAK, dapat dilihat pada gambar 4.22.

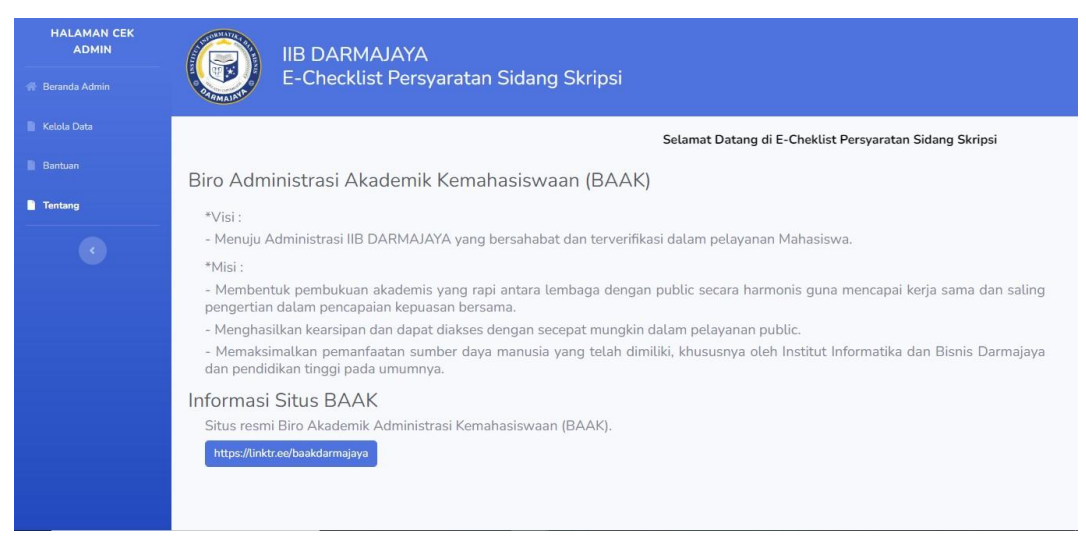

Gambar 4.22 Halaman tentang admin

#### **4.2 Uji Coba (***Blackbox***)**

Pengujian ini dimaksudkan untuk melihat dan mengvaluasi hasil sistem terintegrasi Biro Administrasi Akademik Kemahasiswaan (BAAK) yang telah dibuat. Pengujian (*black box*) ini dilakukan sebagai bentuk bahwa sistem siap digunakan dan dianggap selesai sebelum dipublikasikan secara umum. Terdapat beberapa pengujian yang dilakukan pada tahap *black box* yaitu, uji registrasi mahasiswa, uji login mahasiswa, uji upload file pada masing - masing form, cek berkas mahasiswa, uji login admin, cek data mahasiswa, cek file yang diupload, edit data, hapus data, memberikan pesan melalui email terdaftar dan pencarian nama mahasiswa.

#### **4.2.1 Registrasi Mahasiswa**

Mahasiswa wajib melakukan registrasi dan menfatarkan akun yang sesuai, dapat dilihat pada gambar 4.23.

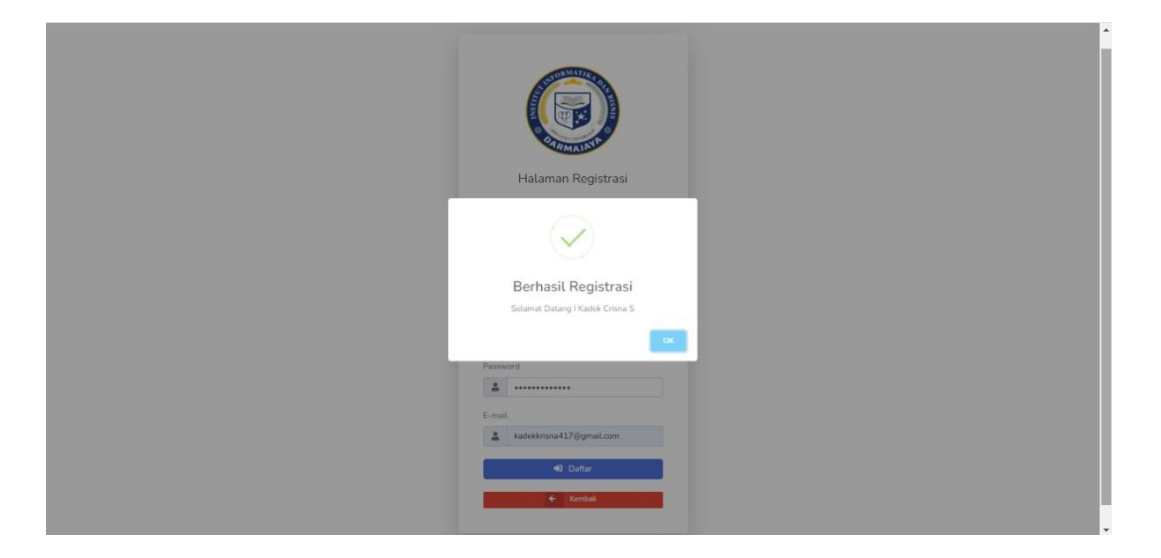

Gambar 4.23 Registrasi mahasiswa berhasil

#### **4.2.2 Pengujian Login Mahasiswa**

Masukkan username dan password yang sesuai dan pilih level mahasiswa, dapat diliah pada gambar 4.24.

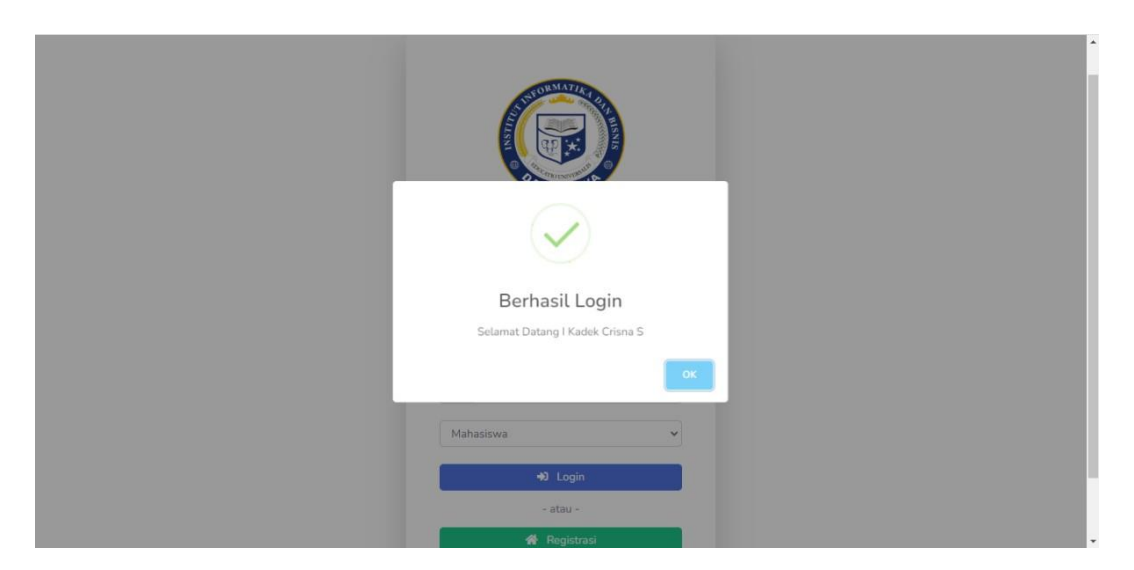

Gambar 4.24 Login mahasiswa berhasil

# **4.2.3 Upload File Persyaratan Sidang**

Upload file yang sesuai dengan form yang telah tersedia, dapat dilihat pada gambar 4.25.

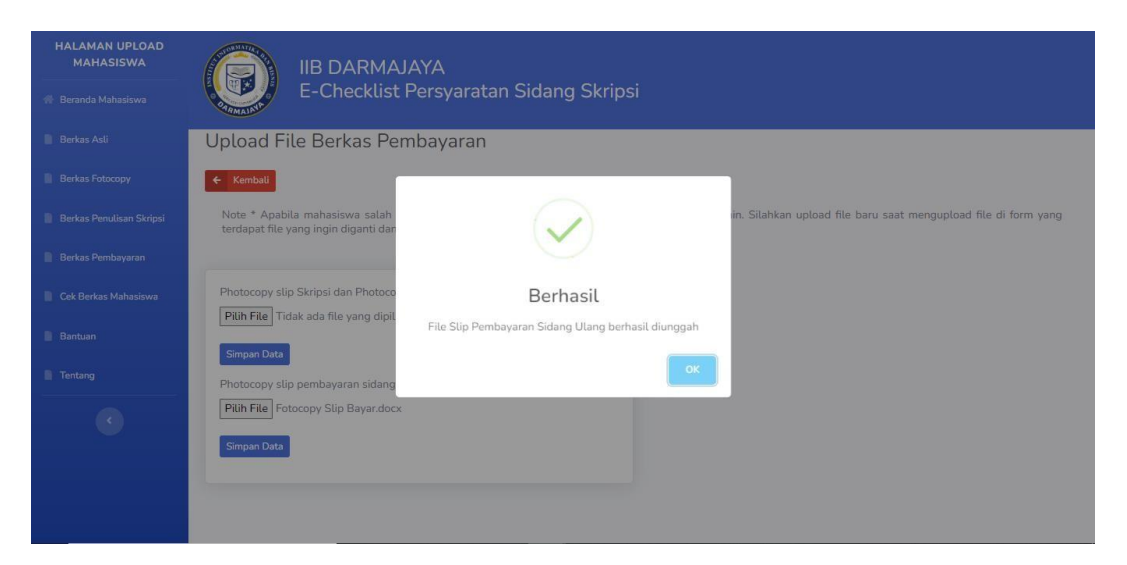

Gambar 4.25 Upload file berhasil

# **4.2.4 Cek Berkas Mahasiswa**

Mahasiswa dan admin dapat melihat data yang telah berhasil diupload oleh mahasiswa, dapat dilihat pada gambar 4.26.

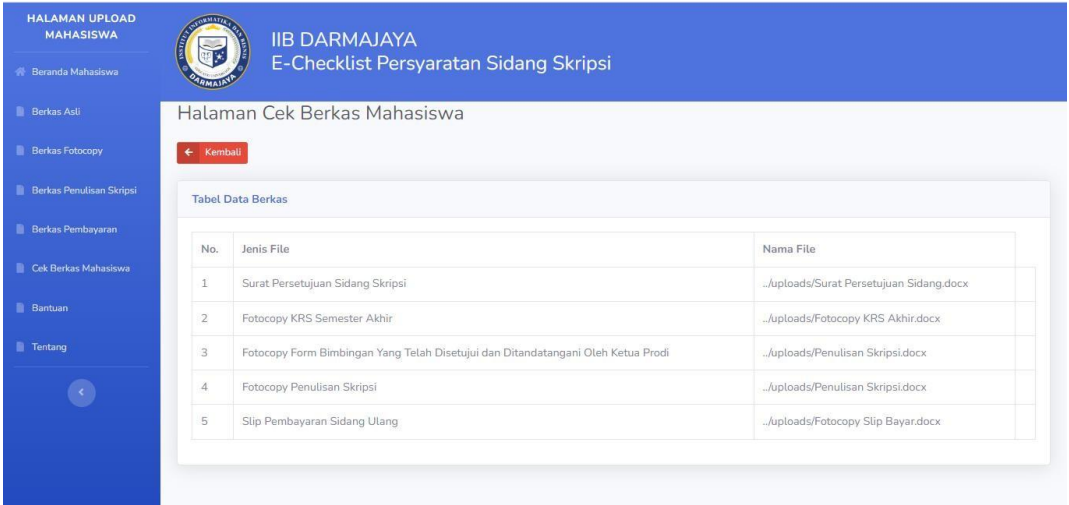

Gambar 4.26 File berhasil diupload

# **4.2.5 Pengujian Login Admin**

Admin sudah memiliki akun dan tidak perlu melakukan registrasi, dapat dilihat pada gambar 4.27.

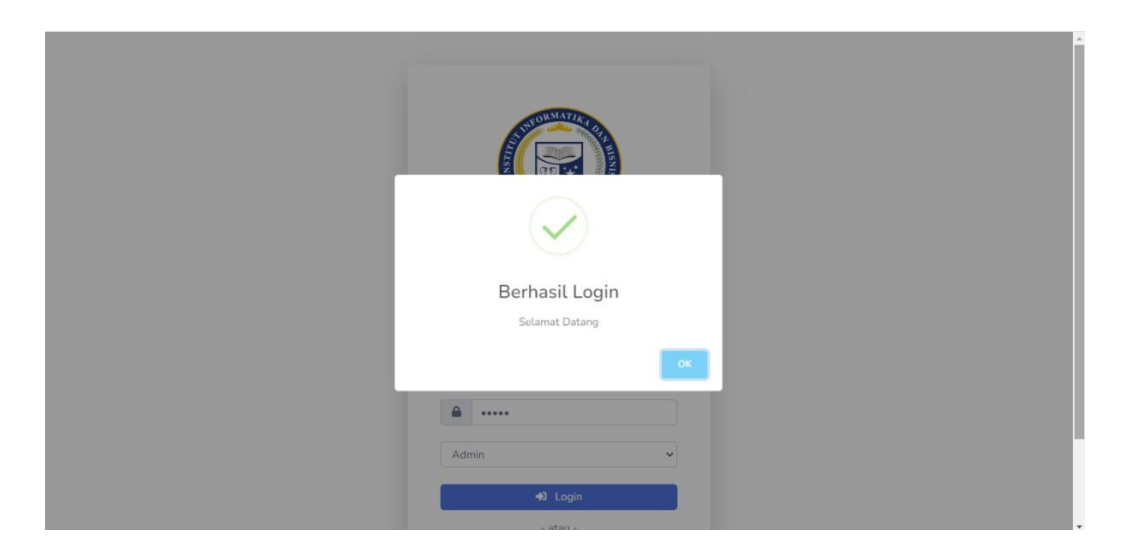

Gambar 4.27 Login admin berhasil

## **4.2.6 Kelola Data Mahasiswa**

Data mahasiswa dapat dilihat dan dikelola oleh admin pada menu kelola data, dapat dilhat pada gambar 4.28.

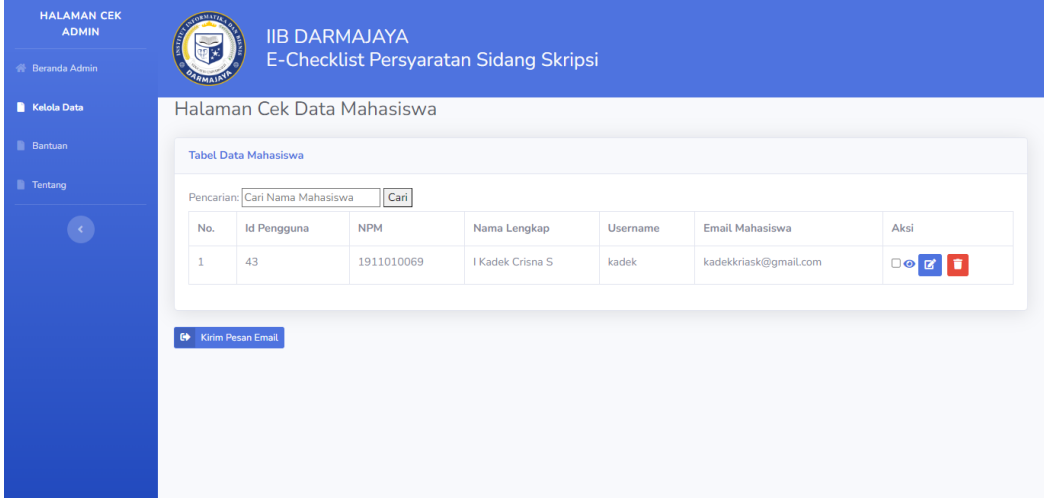

Gambar 4.28 Data mahasiswa

# **4.2.7 Cek Berkas Mahasiswa**

Berkas akan otomatis terceklis yang menandakan mahasiswa telah mengumpulkan berkas, dapat diliahat pada gambar 4.29.

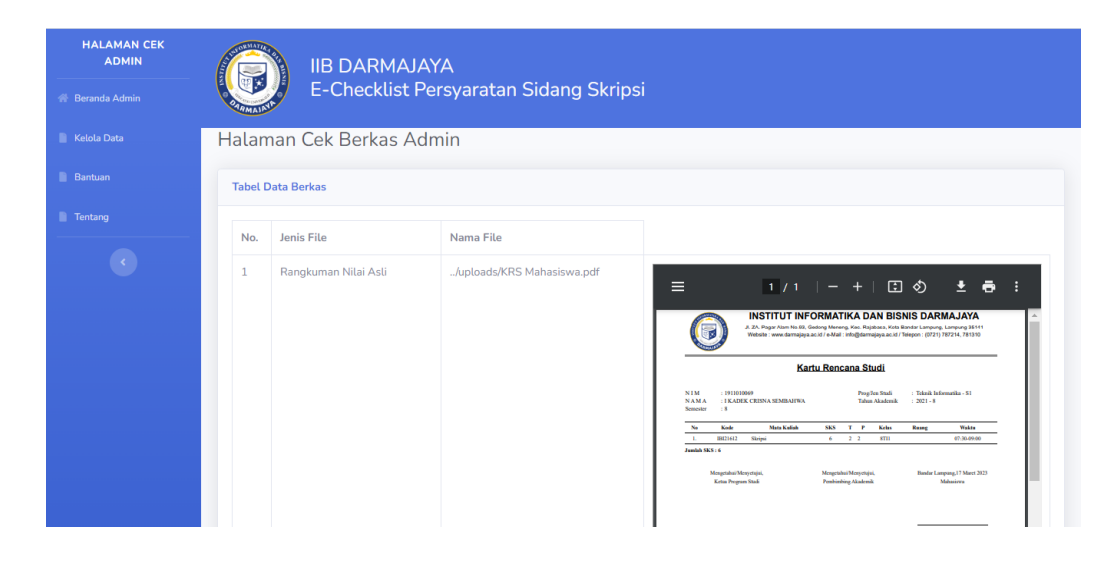

Gambar 4.29 File berhasil terupload

### **4.2.8 Edit Data Mahasiswa**

Saat mahasiswa melakukan kesalahan saat registrasi akun dapat melapor ke admin untuk melakukan perubahan data, dapat dilihat pada gambar 4.30.

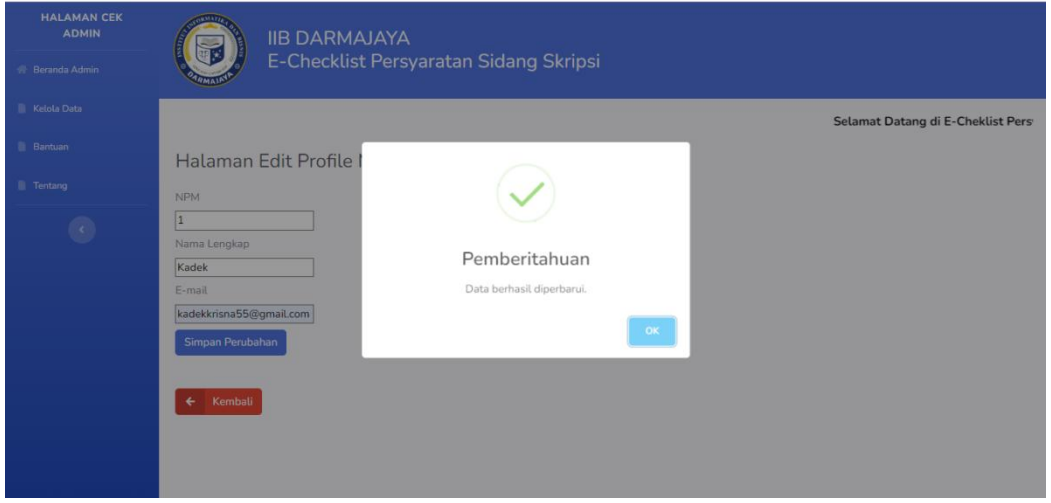

Gambar 4.30 Edit data mahasiswa

### **4.2.9 Hapus Data Mahasiswa**

Admin dapat menghapus data mahasiswa yang tidak diperlukan, dapat dilihat pada gambar 4.31.

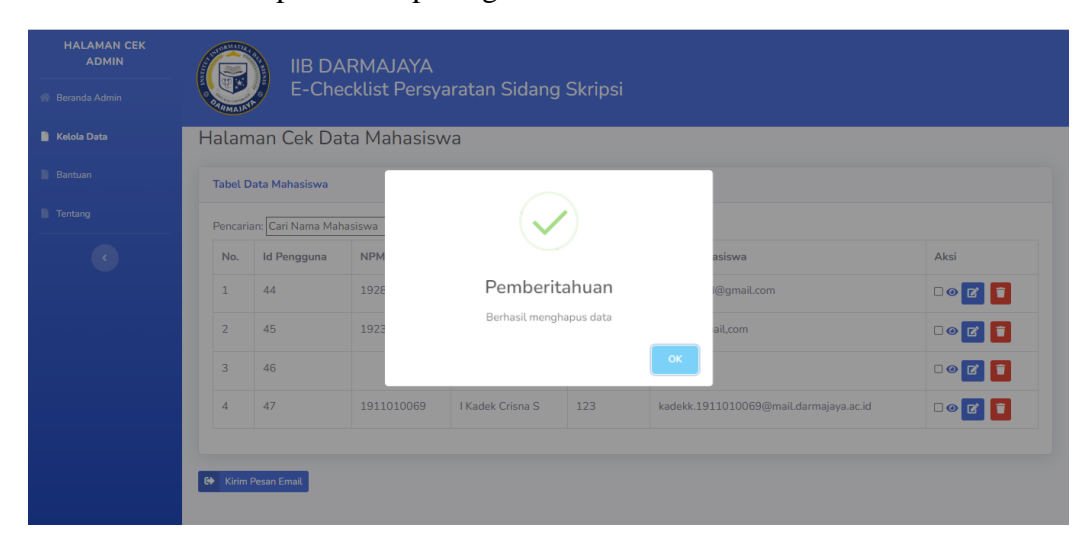

Gambar 4.31 Hapus data berhasil

#### **4.2.10 Pengiriman Pesan Email**

Mahasiswa akan menerima pesan email setelah berhasil mengupload seluruh berkas, dapat dilihat pada gambar 4.32.

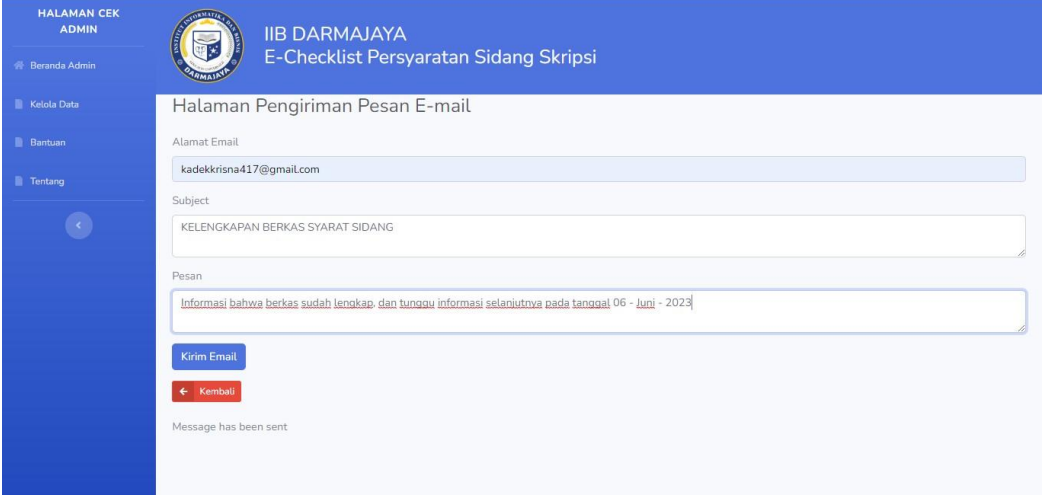

Gambar 4.32 Pengiriman pesan email

## **4.2.11 Tampilan Notifikasi Email**

Mahasiswa akan menerima pesan email yang telah terdaftar pada sistem, dapat dilihat pada gambar 4.33.

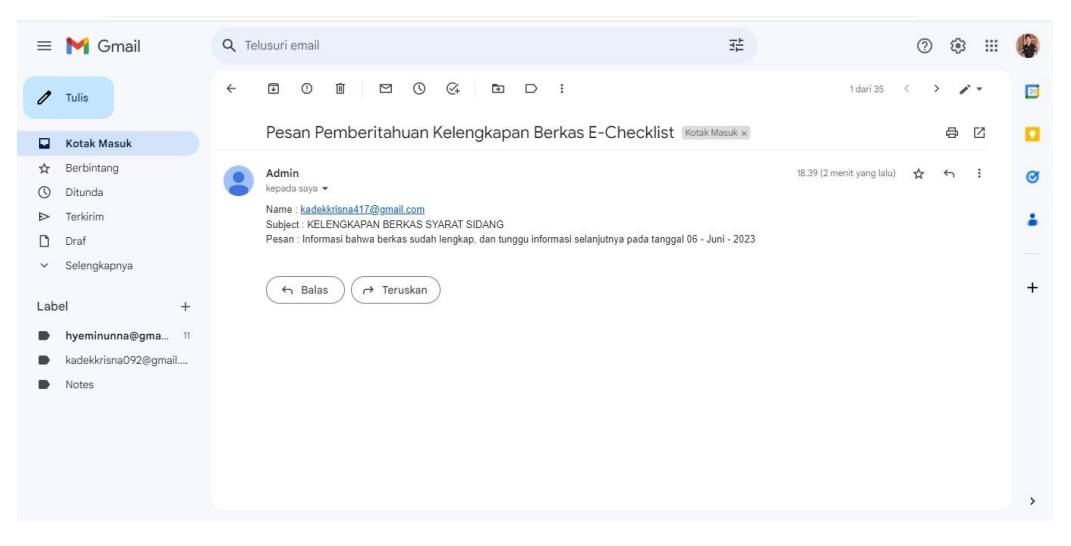

Gambar 4.33 Pesan diterima oleh mahasiswa